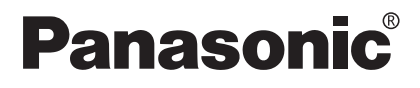

Guía rápida **Modelo** KX-PX20M

**Conexión de una fuente de alimentación**

€

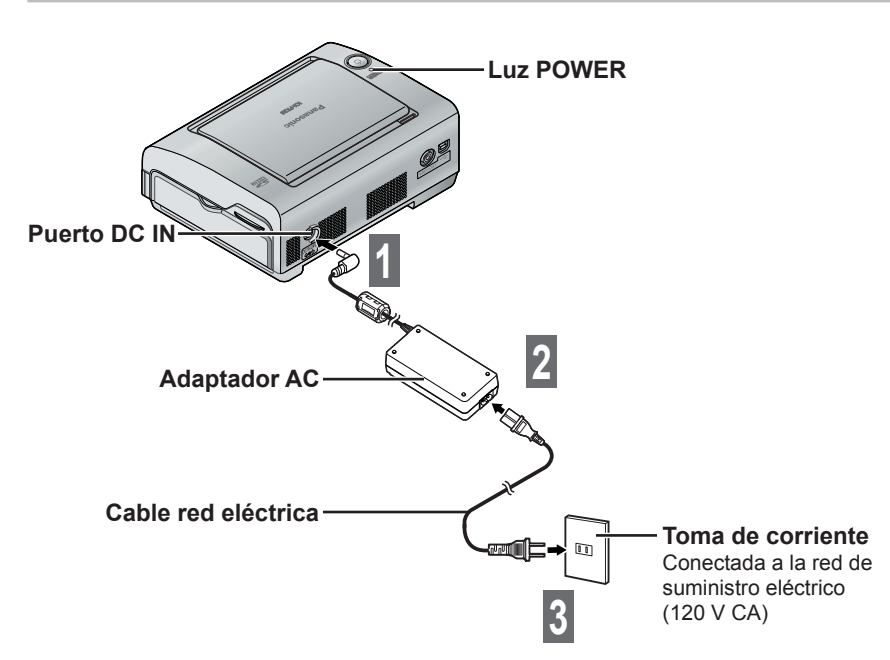

Cuando se conecta el cable red eléctrica a una toma de corriente, la luz POWER se enciende en rojo (modo de suspensión).

### **AVISO:**

↔

- No toque nunca el cable red eléctrica durante una tormenta eléctrica.
- Cuando utilice este producto, la toma de corriente deberá estar cerca del mismo y poder accederse a ella fácilmente.
- Utilice solamente el adaptador AC y el cable red eléctrica incluidos con esta unidad.

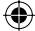

## **Introducción de la pila en el mando a distancia**

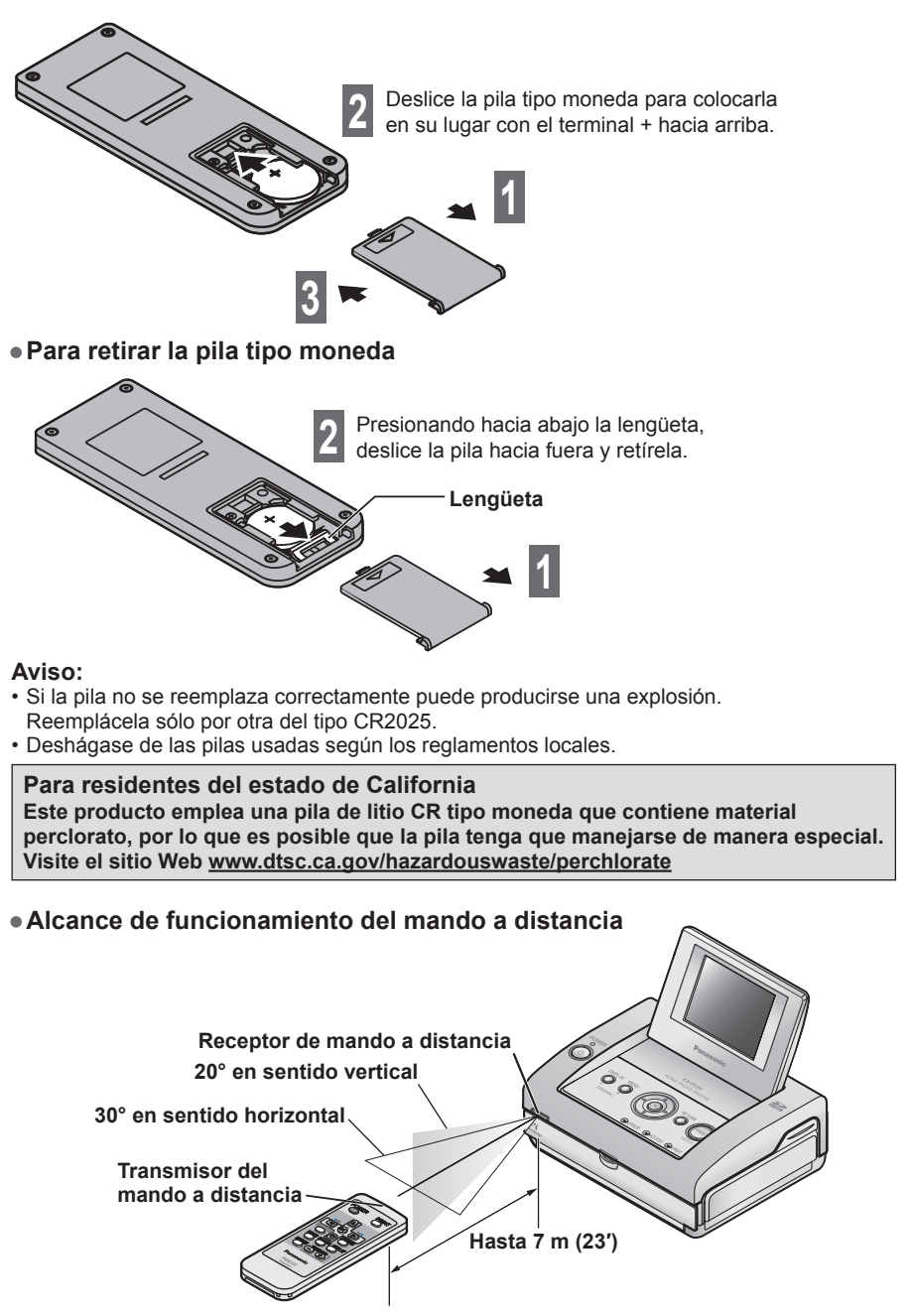

#### **Importante:**

- Asegúrese de que no haya objetos que bloqueen la trayectoria entre la impresora y el mando a distancia. El mando a distancia puede fallar al controlar la impresora.
- No permita que el receptor del mando a distancia de la impresora quede expuesto a la luz solar directa o a una luz fluorescente intensa. Esto puede impedir que la impresora funcione correctamente.

2 SPA

⇔

## **Papel y casetes de tinta (Vendidos separadamente)**

• Se incluye un kit de arranque (5 hojas de papel tamaño tarjeta postal).

Utilice solamente papel y casetes de tinta del juego de papel y tinta descrito más abajo. **El papel y los casetes de tinta se venden como kits consistentes en papel y tinta juntos.**

**No utilice tarjetas postales ni papel del empleado en impresoras de inyección de tinta.**

(Esto causará atascos de papel y la impresora funcionará mal.)

- **Asegúrese de utilizar con esta impresora sólo el casete de tinta y el papel que vienen juntos como parte del juego de papel y tinta.** Los casetes de tinta incluidos en el juego de papel y tinta suministran suficiente tinta para imprimir el número de hojas incluido en el juego de papel y tinta. Cambie siempre el casete de tinta cuando utilice un juego de papel y tinta nuevo.
- No mezcle otros juegos de papel y tinta, ya que tal vez no sea posible obtener impresiones de buena calidad.

#### **Adquiera los accesorios vendidos separadamente en el comercio de su concesionario.**

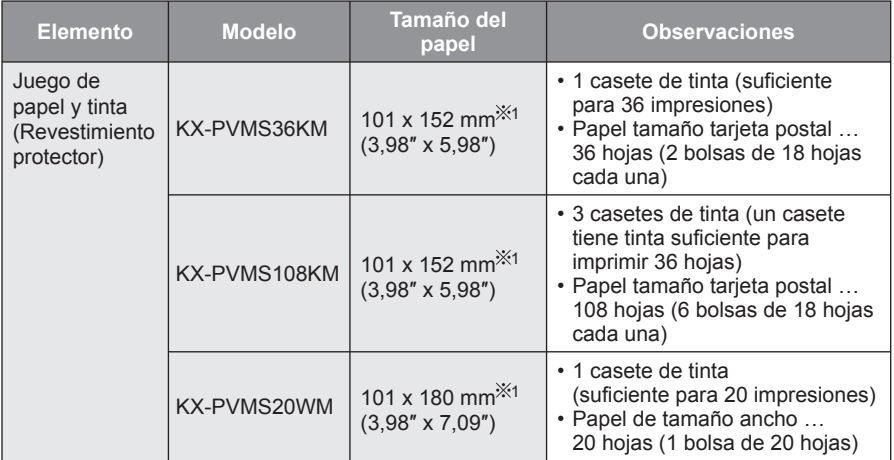

1 Esto representa el tamaño del papel por hoja (después del corte).

SPA 3

⇔

# **Papel y casetes de tinta (Vendidos separadamente)**

## **Manejo**

#### **• Juego de papel y tinta**

- Antes de utilizar un juego de papel y tinta, asegúrese de aclimatarlo a la temperatura ambiental antes de abrirlo. En particular, si el juego de papel y tinta se ha guardado a baja temperatura, podrá formarse condensación ( $\mathbb{R}$ ) pág. 27) debido a la diferencia de temperaturas.
- Evite guardar el papel y el casete de tinta en lugares expuestos a alta temperatura, alta humedad o a la luz solar directa. Esto puede causar deterioros en la calidad de la impresión o impedir la impresión.

#### **• Durante la impresión**

- No abra la cubierta del compartimiento del casete de tinta, porque puede que se reduzca la calidad de la impresión.
- No quite la bandeja de papel ni el casete de tinta.
- No tire del papel mientras éste está moviéndose.
- Asegúrese de quitar el papel impreso antes de que se apilen 10 hojas o más. De lo contrario podría producirse un atasco del papel. Asegúrese de quitar el papel que esté muy curvado antes de que se apile.
- No toque la superficie de impresión con sus dedos.

#### **• Después de imprimir**

- No quite las hojas de papel sin utilizar de la bandeja de papel. Cierre la tapa de la bandeja, luego meta la bandeja de papel en una bolsa de plástico y guárdela de forma que quede plana.
- Después de quitar la bandeja de papel, cierre la cubierta del compartimiento de la bandeja de papel para impedir que entre polvo en la impresora.
- Quite el casete de tinta y guárdelo en una bolsa de plástico o en otro contenedor seguro.

### **• Manejo del papel impreso**

- Ponga mucha atención a los puntos siguientes ya que de lo contrario podrá producirse decoloración, desvanecimiento y transferencia de los colores.
	- No permita que objetos como esterillas de vinilo para escritorios, cajas de tarjetas de visita o bandas de caucho entren en contacto con las superficies impresas. Cuando guarde el papel impreso en un álbum, seleccione fundas de sujeción de nailon, polipropileno o celofán.
	- No permita que ningún disolvente volátil, como el alcohol, entre en contacto con las superficies impresas.
	- No toque la superficie impresa.
	- No deje las superficies impresas en contacto entre sí, ni ponga ningún otro papel encima de superficies impresas durante ciertos periodos de tiempo.
- No guarde el papel impreso en lugares sujetos a alta temperatura, alta humedad o a la luz solar directa.
- Cuando escriba en una superficie impresa, utilice solamente marcadores permanentes (tinta con base de aceite). Para escribir en la cara posterior de los papeles impresos podrá usar marcadores permanentes (tinta con base de aceite), marcadores de tinta con base de agua, lapiceros o bolígrafos de tinta con base de aceite.
- Podrá utilizar imágenes impresas para disfrutar de ellas personalmente. Las leyes del copyright impiden utilizar las imágenes de cualquier otra forma si no se cuenta con el permiso por escrito del propietario del copyright.
- • **No vuelva a utilizar papel que ha ya sido impreso. En el caso de una imagen que haya**  sido impresa en una parte del papel solamente, no intente volver a utilizar esa misma **hoja para imprimir en ella una segunda imagen posteriormente. Al hacerlo se dañará el casete de tinta de impresión y la impresora podría dañarse permanentemente.**

#### **Nota:**

- Cuando corte el papel después de imprimir, dóblelo a lo largo de la línea perforada. Luego doble el papel en sentido opuesto y córtelo a lo largo de la línea doblada.
- Si está imprimiendo en la cara opuesta de una hoja con una impresora diferente, la tinta podrá tardar algún tiempo en secarse.

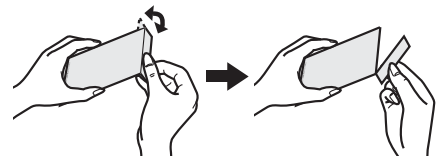

4 SPA

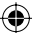

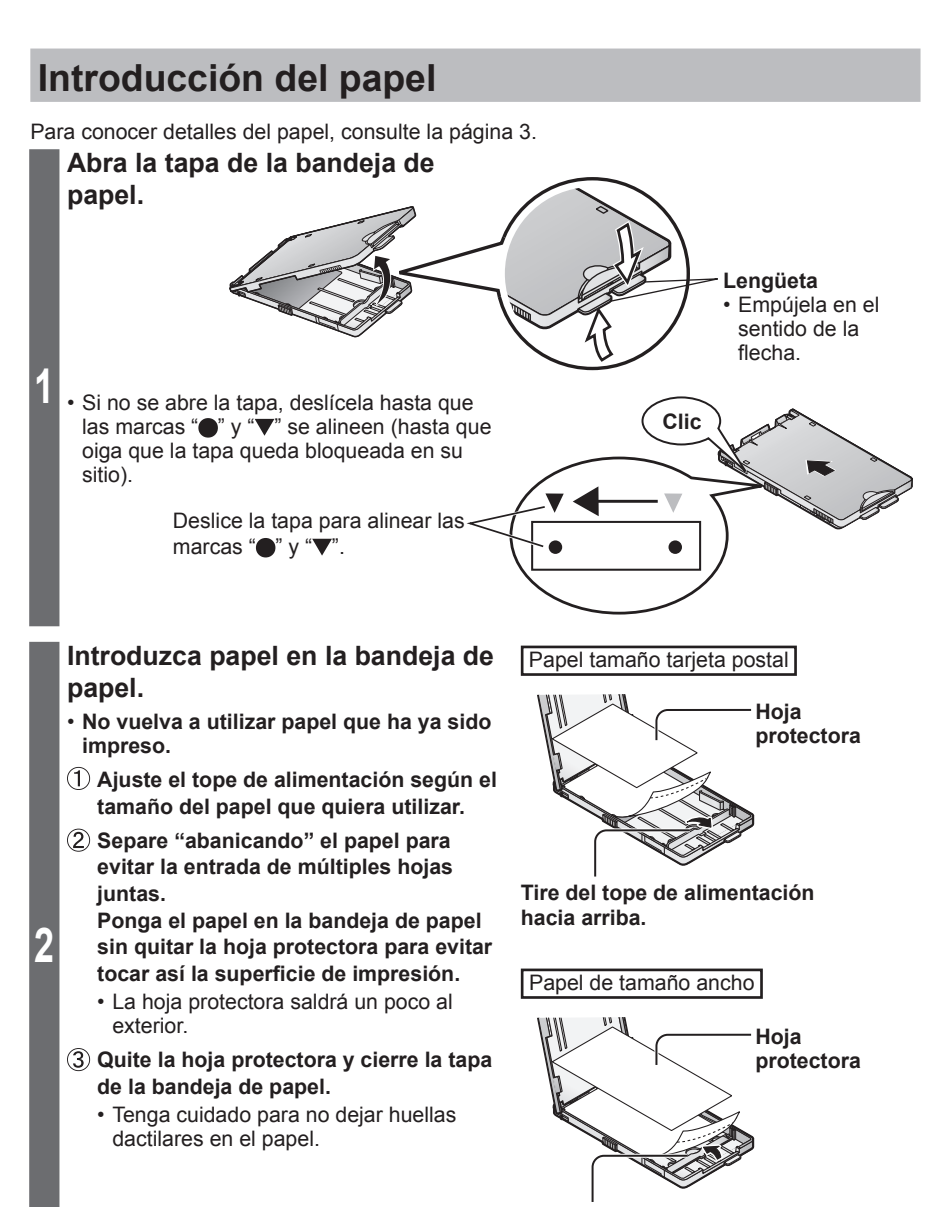

**Empuje el tope de alimentación hacia abajo.**

♠

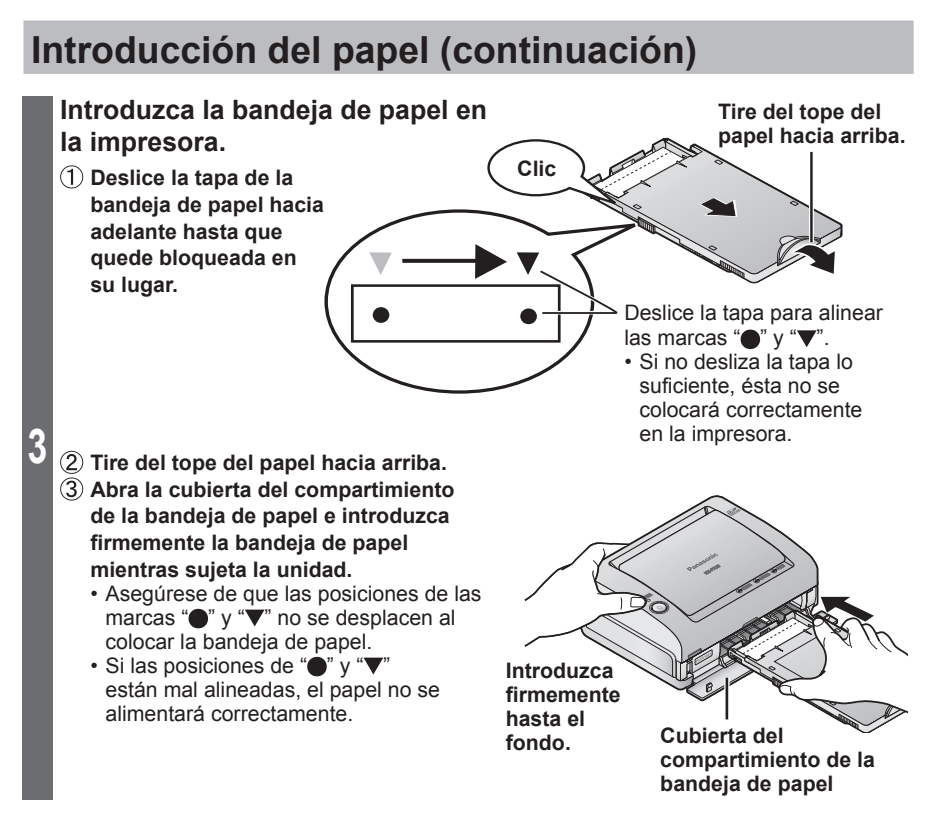

#### **Importante:**

- No meta más de 18 hojas de papel (o 20 hojas de papel tamaño ancho) en la bandeja de papel.
- Asegúrese de quitar el papel impreso antes de que se apilen 10 hojas o más.
- No toque la superficie de impresión (la cara plana y brillante) ni permita que se ensucie. Si la superficie de impresión se ensucia, se mancha con huellas dactilares o se moja con agua puede que resulte imposible imprimir imágenes claras.
- No doble o pliegue el papel, y no lo meta en la bandeja con la cara posterior orientada hacia arriba.
- No estire el papel. Esto puede causar atascos del papel o impedir la impresión.
- No quite la sección perforada antes de imprimir.
- No ponga sellos ni pegatinas en el papel antes de imprimir.
- No imprima en el papel con un procesador de texto antes de imprimir con esta impresora.
- No escriba en el papel antes de imprimir con esta impresora.
- No quite las hojas de papel sin utilizar de la bandeja de papel. Cierre la tapa de la bandeja, luego meta la bandeja de papel en una bolsa de plástico y guárdela de forma que quede plana.

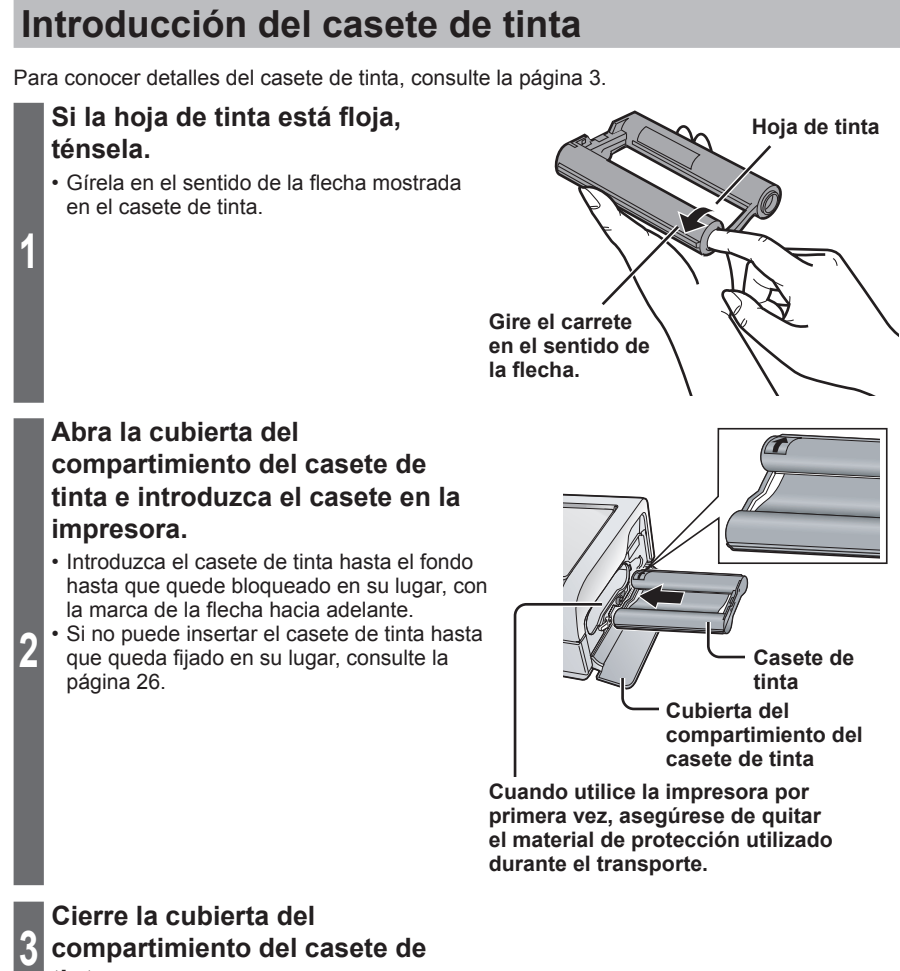

⊕

**compartimiento del casete de tinta.**

⊕

↔

## **Introducción del casete de tinta (continuación)**

**• Extracción del casete de tinta**

**1 Abra la cubierta del compartimiento del casete de tinta.**

**Tire del casete de tinta como se muestra en la figura de la derecha.**  **Tire hacia arriba de la palanca de expulsión del casete de tinta (verde).**

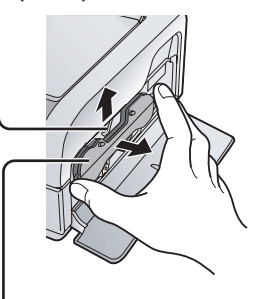

 **Saque el casete de tinta derecho, sin torcerlo.**

#### **3 compartimiento del casete de tinta.**

**Cierre la cubierta del** 

#### **• Aviso acerca de los casetes de tinta**

El número de hojas de tinta y de papeles en el juego de papel y tinta coinciden. Un casete de tinta proporciona suficiente tinta para imprimir 36 hojas de papel (20 hojas de papel cuando se utiliza papel de tamaño ancho). Guarde juntos el casete de tinta y los papeles usados. El número de papeles restante da una indicación del número de hojas de tinta que quedan. (Si usted utiliza una hoja de papel más de dos veces, el número de hojas de tinta restante puede que no coincida.)

#### **Importante:**

**2**

- No abra la cubierta del compartimiento del casete de tinta durante la impresión, porque puede que se reduzca la calidad de la impresión.
- No vuelva a utilizar un casete de tinta usado, y asegúrese de tirarlo de acuerdo con los reglamentos locales.
- No toque ni tire de la hoja de tinta hasta que haya sido utilizada.

## **Impresión PictBridge con una cámara digital**

Puede conectar la impresora a una cámara digital o a una videocámara digital compatibles con PictBridge para imprimir imágenes grabadas. Aquí se describe un ejemplo de conexión a la cámara digital LUMIX (DMC-FX9) de Panasonic.

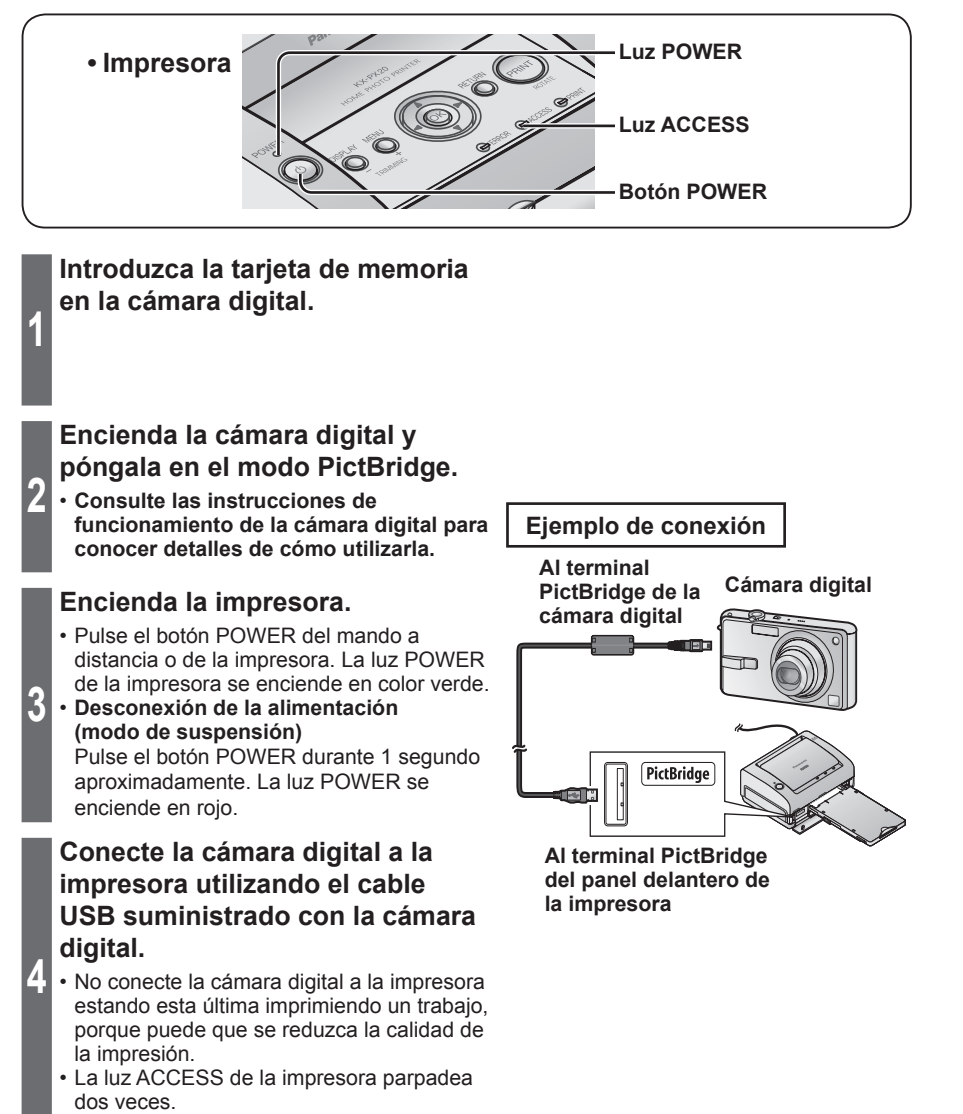

↔

## **Impresión PictBridge con una cámara digital (continuación)**

**5 iniciar la operación de impresión. Siga las instrucciones de la pantalla de la cámara digital para** 

**Cuando termine la impresión, apague la impresora y desconecte** 

#### **Importante:**

**6 el cable USB.**

- Conecte solamente dispositivos compatibles con PictBridge al terminal PictBridge.
- No conecte una unidad flash USB a la impresora. Esta impresora no es compatible con las unidades flash USB.
- No desconecte el cable ni la alimentación mientras está encendida la luz ACCESS. (Esto puede dañar los datos o podría causar un fallo en el funcionamiento de la impresora.)
- Consulte las instrucciones de funcionamiento de la cámara digital para conocer una descripción de las operaciones de PictBridge.

#### **Nota:**

- Ciertos dispositivos compatibles con PictBridge puede que no funcionen correctamente con esta impresora.
- Si se produce un error, dependiendo del modelo, puede que la pantalla de la cámara digital o la propia cámara no funcionen correctamente. Apague la cámara y la impresora y luego vuelva a encenderlas.
- Las imágenes del formato TIFF no se pueden imprimir directamente desde aparatos compatibles con PictBridge como cámaras digitales ( $\mathbb{R}$ ) consulte las instrucciones de funcionamiento incluidas con esta unidad).
- Cuando imprima imágenes con ajustes DPOF desde dispositivos compatibles con PictBridge, los ajustes como la fecha serán controlados por el ajuste DPOF.
- Los ajustes del controlador de impresora ( $\mathbb{R}$ ) consulte las instrucciones de funcionamiento incluidas con esta unidad) no son eficaces cuando se imprime directamente desde dispositivos compatibles con PictBridge.
- Cuando se imprime desde aparatos compatibles con PictBridge, los ajustes de imagen hechos en la impresora se desactivan.
- **PictBridge** es una norma de la industria de la CIPA (Camera & Imaging Products Association) para imprimir en directo. Permite que las imágenes de las cámaras digitales puedan imprimirse directamente en una impresora sin necesidad de conectar la cámara a un ordenador.

10 SPA

## **Impresión con el monitor LCD**

Puede imprimir las imágenes guardadas en la tarjeta de memoria SD o en la tarjeta MultiMediaCard.

**No cambie el tamaño del papel durante las operaciones. De lo contrario, será imposible imprimir.**

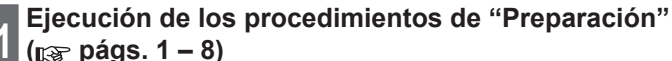

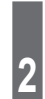

### **Introducción de una tarjeta de memoria**

• Esta impresora es compatible con las tarjetas de memoria SD, tarjetas de memoria SDHC, tarjetas MultiMediaCard y tarjetas de memoria miniSD (se necesita adaptador). Las tarjetas de memoria SD, tarjetas de memoria SDHC, tarjetas MultiMediaCard y tarjetas de memoria miniSD y el adaptador de tarjetas de memoria miniSD no se suministran con la impresora.

### **Abra la cubierta del compartimiento**

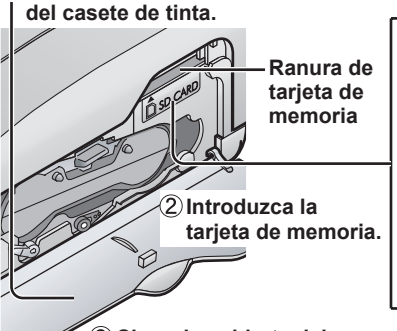

 **Cierre la cubierta del compartimiento del casete de tinta.**

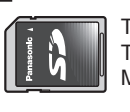

Tarjeta de memoria SD Tarieta de memoria SDHC MultiMediaCard

> Introduzca la tarjeta de memoria con la superficie etiquetada hacia arriba.

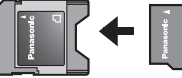

Tarjeta de memoria miniSD

Adaptador de tarjeta de memoria miniSD

Introduzca primero la tarjeta de memoria miniSD en el adaptador de tarjeta. Luego introduzca el adaptador de tarjeta en la ranura de la tarjeta de memoria.

• **Para retirar la tarjeta, empújela hacia adentro y suéltela.**

#### **Importante:**

- Empuje a fondo la tarjeta de memoria hasta que quede colocada haciendo un ruido seco.
- No retire la tarjeta de memoria cuando se visualicen imágenes guardadas en la tarjeta de memoria en el monitor LCD o en un televisor.
- Para imprimir desde un aparato compatible con PictBridge, como una cámara digital, conectado directamente a la impresora, introduzca la tarjeta de memoria en el aparato.

#### **Nota:**

- Esta impresora puede que no funcione con algunas tarjetas de memoria SD o SDHC. Por ejemplo, las tarjetas de memoria SD con más de 2 GB de memoria no son compatibles.
- Formatos de imagen que se pueden visualizar/imprimir Esta impresora es capaz de visualizar e imprimir imágenes de los formatos JPEG y TIFF. Sin embargo, hay casos en los que las imágenes de estos formatos no se pueden visualizar ni imprimir. En este caso no se visualiza ninguna imagen. Para conocer detalles, consulte las instrucciones de funcionamiento incluidas con esta unidad.

## **Impresión con el monitor LCD (continuación)**

⊕

### **Conexión de la alimentación**

• Pulse el botón POWER. La luz POWER de la impresora se encenderá en color verde.

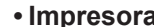

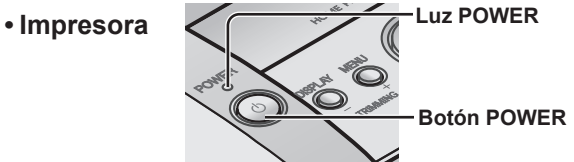

Utilizando el mando a distancia también se pueden hacer las mismas operaciones. (Para conocer los nombres de los botones del mando a distancia, consulte las instrucciones de funcionamiento incluidas con esta unidad.)

**• Desconexión de la alimentación (modo de suspensión)** Pulse el botón POWER durante 1 segundo aproximadamente. La luz POWER se enciende en rojo.

**3**

 $\Leftrightarrow$ 

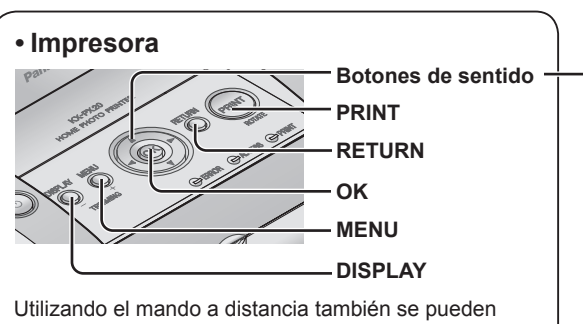

hacer las mismas operaciones. (Para conocer los nombres de los botones del mando a distancia, consulte las instrucciones de funcionamiento incluidas con esta unidad.)

Los botones de sentido se representan en este manual de la forma siguiente.

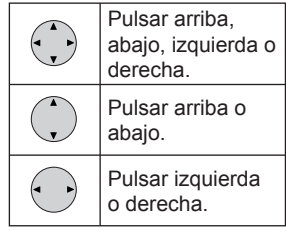

## **Cambio del idioma**

Puede cambiar el idioma utilizado para la pantalla de ajuste.

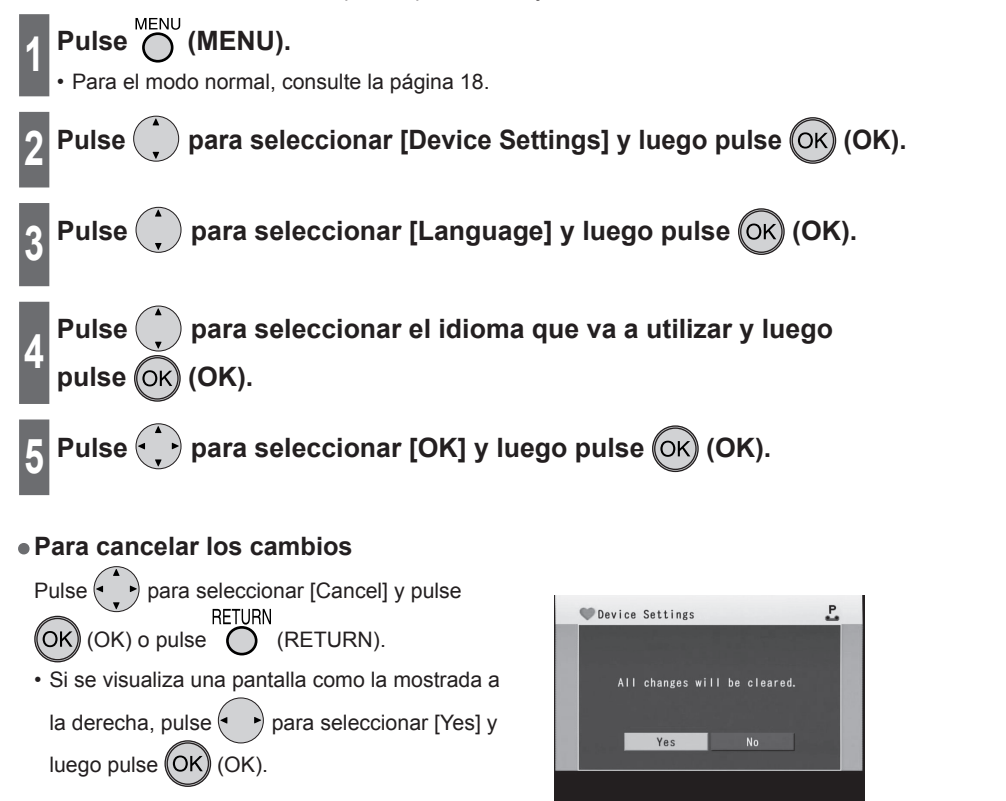

SPA 13

# **Impresión con el monitor LCD (continuación)**

⊕

## **Modo sencillo y modo normal**

Puede seleccionar "Modo sencillo" o "Modo normal". El "Modo sencillo" permite a los principiantes utilizar fácilmente la impresora limitando las funciones utilizadas a las funciones básicas solamente. El "Modo normal" es más avanzado y le permite utilizar todas las funciones. (El ajuste predeterminado es "Modo sencillo".)

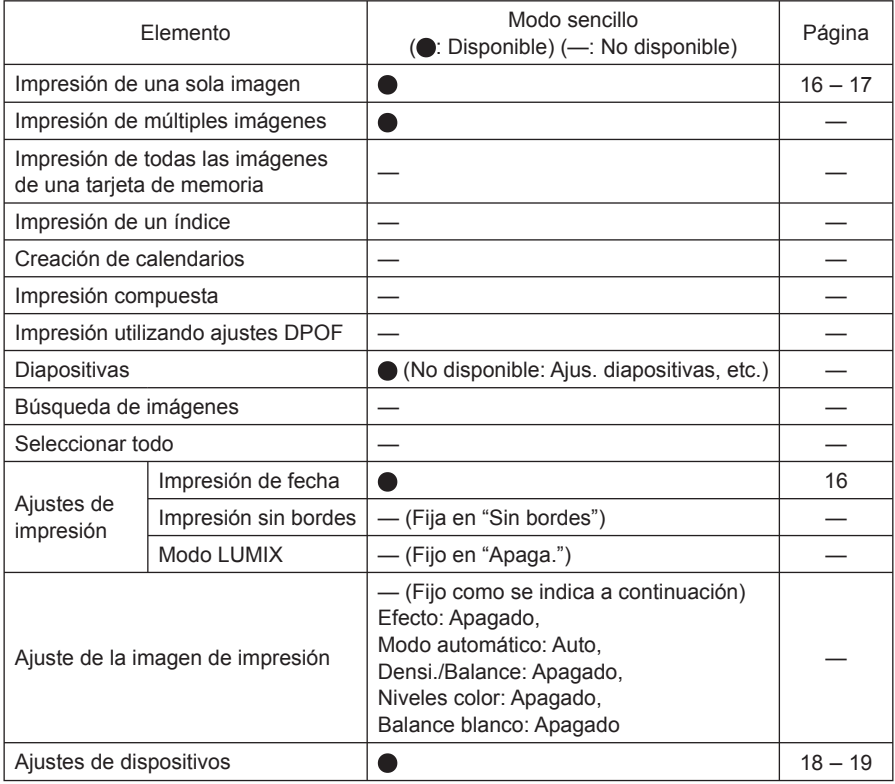

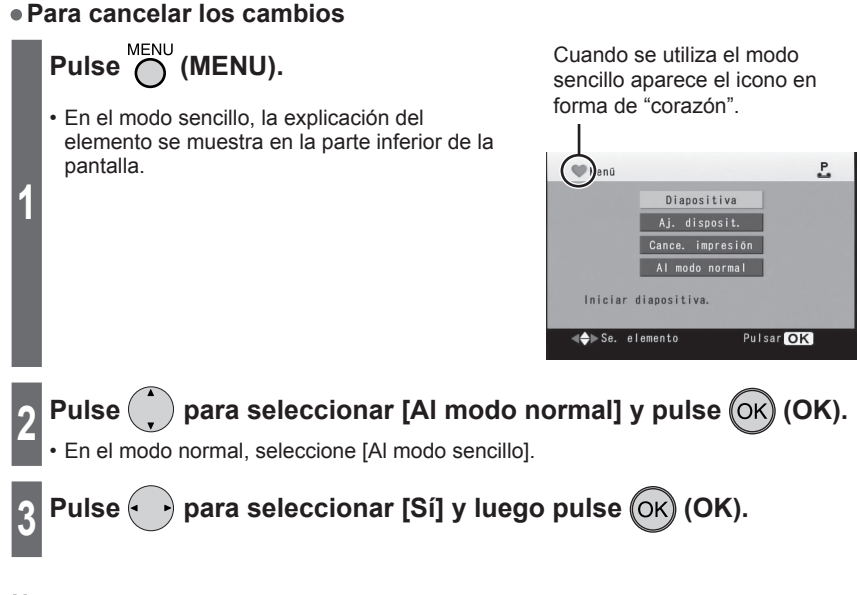

#### **Nota:**

- Durante la impresión no puede cambiar el modo sencillo ni el modo normal.
- Cuando se desconecta normalmente la alimentación pulsando el botón POWER, el modo de funcionamiento ("Modo sencillo" o "Modo normal") se guarda ( $\mathbb{R}$  consulte las instrucciones de funcionamiento incluidas con esta unidad).

SPA 15

## **Impresión con el monitor LCD (continuación)**

### **Impresión de una sola imagen**

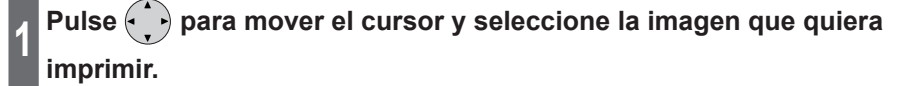

**2 Pulse (PRINT).**

### **Compruebe la presentación preliminar.**

## **Luego pulse (PRINT).**

- En el modo sencillo, pulse  $(\ )$  para seleccionar [Sin fecha Impresión] o [Con fecha Impresión] y pulse  $(OK)$  (OK).
- Si selecciona [Con fecha Impresión], usted puede imprimir información de la fecha (incluyendo la fecha de filmación) en la parte inferior derecha de la imagen.
- Si la fecha ya ha sido añadida a la imagen mediante una cámara digital, etc., ésta podrá imprimirse dos veces (el doble) cuando selecciona [Con fecha Impresión]. Seleccione [Sin fecha Impresión] para imprimir solamente la fecha añadida mediante una cámara digital, etc.
- Empieza la impresión.
- Si pulsa  $\binom{n}{k}$  para seleccionar [Cancelar] y pulsa  $\binom{OK}{k}$  (OK), la visualización volverá a "Ver lista" o a "Ver una foto".

#### **Nota:**

**3**

- Las imágenes pueden tardar algo en visualizarse dependiendo del tipo de tarjeta de memoria y del formato de la imagen.
- Dependiendo del tipo de la tarjeta de memoria utilizada, la imagen puede aparecer parpadeando en la pantalla del televisor o pueden aparecer bandas blancas alrededor de la imagen. Esto no afecta a la imagen impresa.

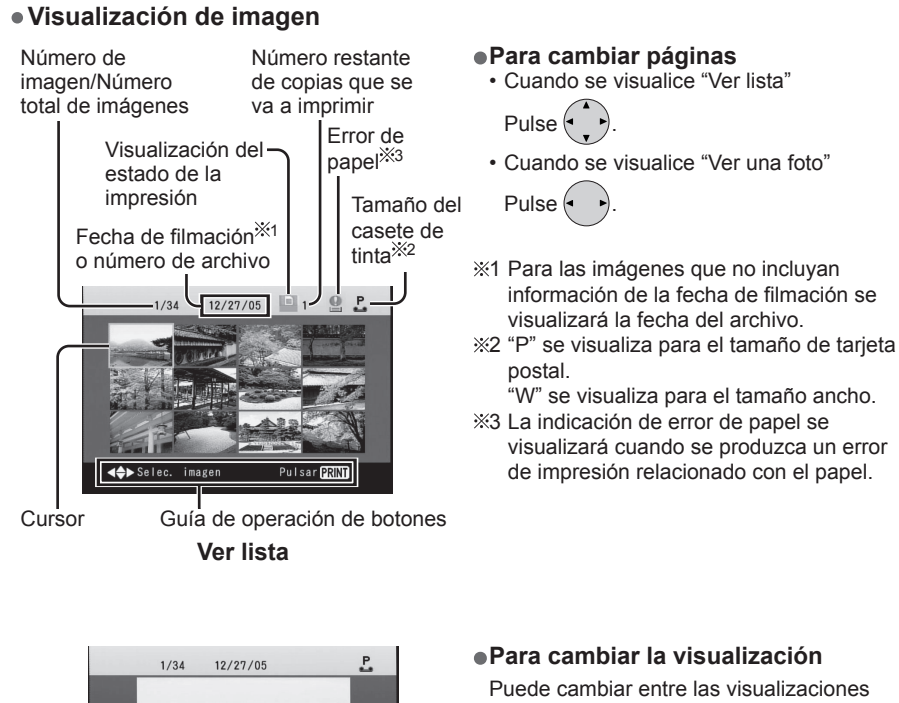

"Ver una foto" y "Ver lista" pulsando DISPLAY (DISPLAY).

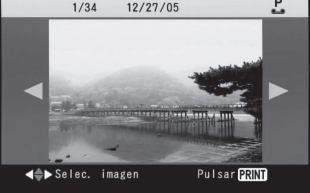

**Ver una foto**

⇔

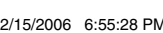

SPA 17

⇔

## **Ajustes de dispositivos**

Puede cambiar el formato de la fecha de impresión, el idioma utilizado para la pantalla de ajuste, el apagado automático del monitor LCD, el formato de información de imagen y la relación de aspecto del televisor.

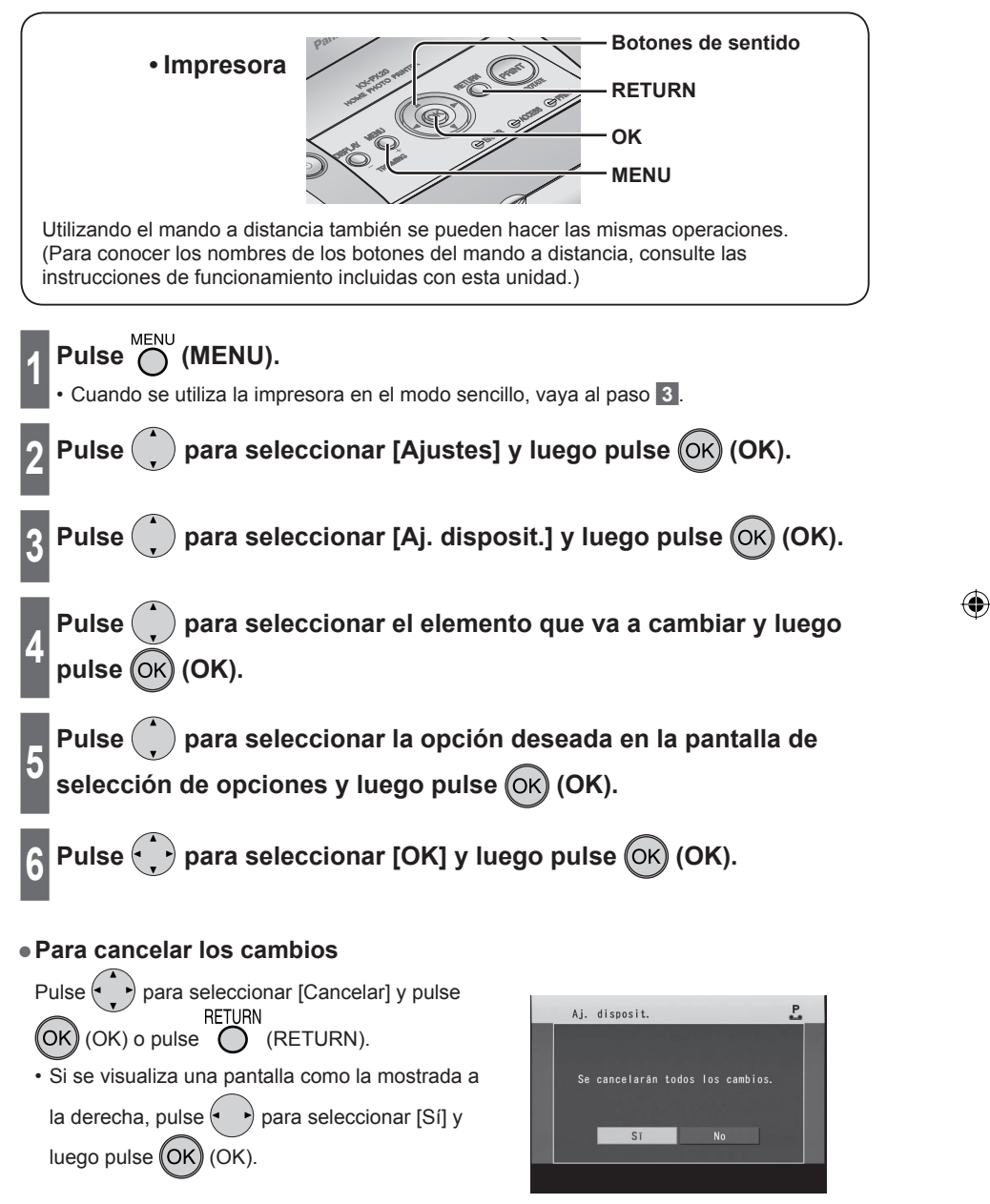

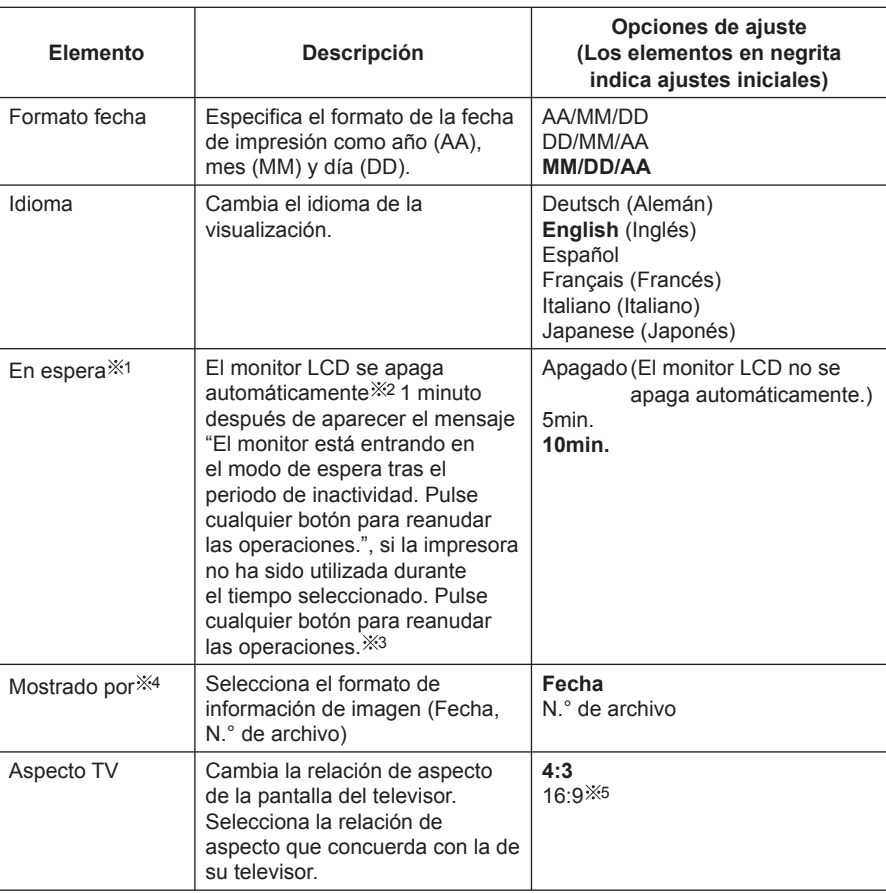

1 La luz POWER parpadea en verde cuando está activado el modo de espera.

2 La pantalla del televisor no se apaga mientras se visualiza el mensaje.

3 Para reanudar las operaciones con el botón POWER, pulse el botón POWER durante 1 segundo aproximadamente.

4 La información visualizada es la siguiente

• Fecha: Visualiza información de la fecha de la imagen (incluyendo información de la fecha de filmación, etc.). Para las imágenes que no incluyan información de la fecha de filmación se visualizará la fecha del archivo.

• N.° de archivo: Visualiza el número de archivo de la imagen cumpliendo con DCF. 5 Si selecciona "16:9", la visualización del monitor LCD se alargará verticalmente.

SPA 19

⇔

## **Restauración de ajustes predeterminados**

Al realizar esta operación se inicializan todos los ajustes y cambian a los valores predeterminados (ajustes de fábrica).

Esta función sólo está disponible en el modo normal. Cambie al modo normal ( $\mathbb{R}$ ) pág. 15).

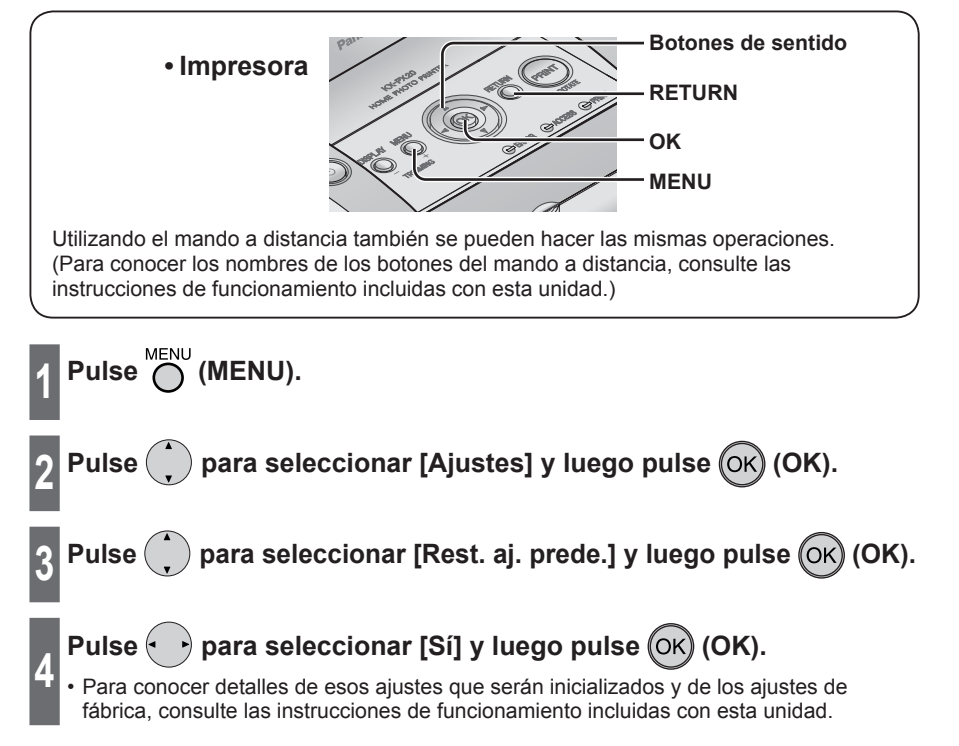

⇔

## **Impresión con un televisor**

Conectando la impresora a un televisor, usted podrá visualizar la pantalla de la operación de la impresora en el televisor.

**Los métodos para realizar las operaciones de la impresora y visualizar el contenido son exactamente las mismas que cuando se utiliza el monitor LCD.**

Sin embargo, la pantalla del televisor permanecerá encendida aunque se apague el monitor LCD utilizando la función "En espera" ( $\mathbb{R}$  pág. 19).

#### **Ejemplo de conexión**

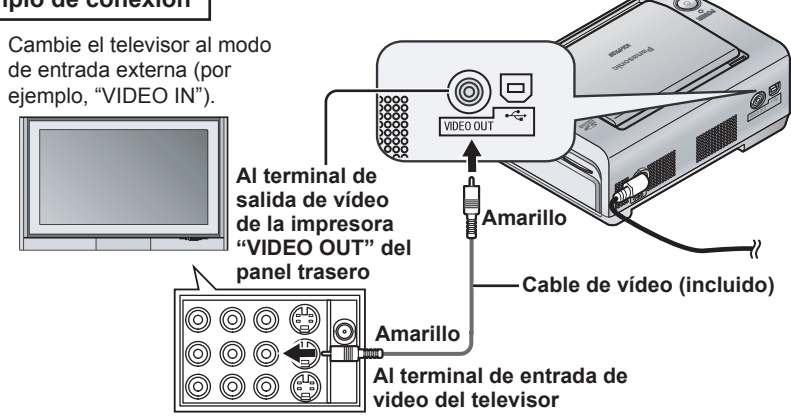

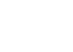

⇔

## **Impresión con un ordenador**

### **• Conexión con un ordenador personal**

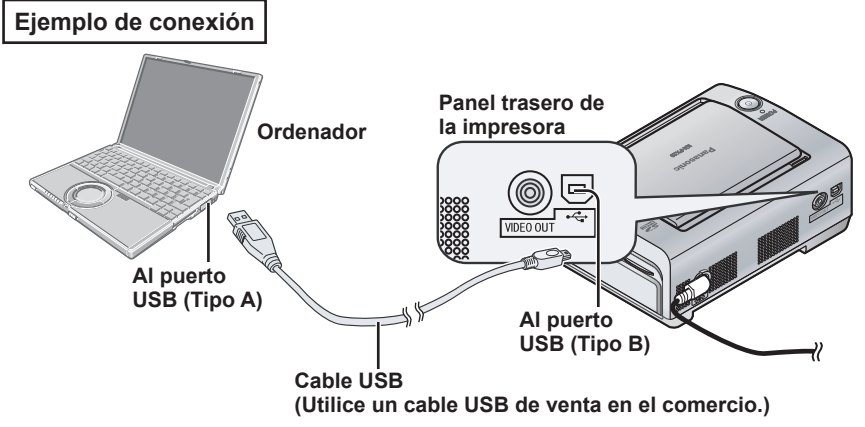

#### **Advertencia:**

Para garantizar el continuo cumplimiento del limite de emisión, utilice sólo cable USB blindado (longitud interior a 2 m (6,5′)).

#### **Nota:**

- La operación no se garantiza cuando se imprime en una red.
- La operación no se garantiza cuando la impresora está conectada por medio de un nodo USB.

## **Impresión con un ordenador (continuación)**

## **Impresión desde el ordenador**

Para imprimir desde el ordenador tendrá que instalar primero el controlador de impresora en su ordenador.

Para conocer detalles de la instalación del controlador de impresora, consulte las instrucciones de funcionamiento incluidas con esta unidad.

Utilice el software de aplicación instalado en su ordenador para imprimir imágenes desde el ordenador.

Consulte las instrucciones de funcionamiento del software de aplicación para conocer detalles de la operación de impresión.

### **<sup>1</sup> Abra el archivo de imágenes que va a imprimir utilizando el software de aplicación.**

### **Imprima el archivo de imágenes.**

- **2** • Asegúrese de que el ajuste del tamaño del papel de la impresora en el software de aplicación concuerde con el tamaño de papel y del casete de tinta de la impresora. Si se selecciona un papel de tamaño diferente en el software de aplicación, será
	- imposible imprimir.
	- Durante la impresión se visualiza la ventana del monitor de estado ( $\sqrt{2}$  consulte más abajo).

## **Monitor de estado**

Cuando intente imprimir desde un software de aplicación se visualizará un monitor de estado que mostrará el progreso del trabajo de impresión actual. El monitor de estado no se visualizará bajo las condiciones siguientes:

- Cuando haya seleccionado una impresora diferente
	- ⇒ Seleccione esta impresora.
- Cuando aún queden en la cola de impresión trabajos de impresión activos iniciados previamente
	- ⇒ Elimine cualquier trabajo de impresión no deseado.

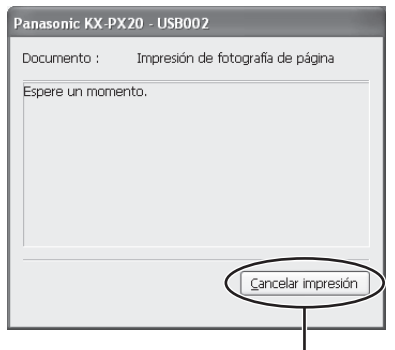

Haga clic en este botón cuando quiera parar la impresión.

### **• Eliminación de trabajos de impresión no deseados**

• Para Windows XP:

Seleccione [Inicio]  $\rightarrow$  [Panel de control]  $\rightarrow$  [Impresoras y otro hardware]  $\rightarrow$  [Impresoras y faxes] y luego haga doble clic en el icono de esta impresora. Seleccione los trabajos de impresión no deseados y pulse la tecla Eliminar.

• Para Windows 2000/Me/98 SE: Seleccione [Inicio] → [Configuración] → [Impresoras] y luego haga doble clic en el icono de esta impresora. Seleccione los trabajos de impresión no deseados y pulse la tecla Eliminar.

#### **Importante:**

No apague el ordenador ni finalice la sesión en él mientras se realiza la impresión. De lo contrario, la impresora no podrá imprimir correctamente.

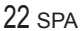

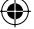

## **Si se produce un atasco de papel**

El mensaje de error "Papel atascado." se visualiza en la pantalla del televisor o en el monitor de estado de la pantalla del ordenador.

### **1 Desconecte una vez la alimentación de la impresora y vuelva a conectarla estando introducidos la bandeja de papel y el casete de tinta.** • El papel atascado saldrá expulsado por el panel delantero  $(1)$  o por el panel trasero . (El papel puede salir al exterior por el panel delantero  $(1)$  y el panel trasero  $(2)$  al mismo tiempo.) **Abertura para sacar el papel atascado Panel delantero Panel trasero 2 Quite el papel desde el panel**  delantero  $(1)$  o el panel trasero  $(2)$ . **3 Quite el casete de tinta para verificar que no haya más papel atascado dentro de la impresora. 4 Vuelva a poner el casete de tinta. • Si no se expulsa el papel 1 Desconecte la alimentación y quite la bandeja de papel. Palanca de extracción de papel atascado 2 Retire el papel desde el panel**  delantero  $\textcircled{\scriptsize{1}}$  o desde el panel trasero 2 mientras presiona **hacia abajo la palanca de extracción de papel atascado.**

#### **Importante:**

Si el papel ha dejado de moverse y no aparece ningún mensaje de error, espere un rato, dejando el papel como está. Cuando la temperatura atmosférica esté alta o se haya realizado una impresión continua, puede que las operaciones de impresión se detengan temporalmente para que no suba la temperatura en el interior de la impresora. La impresión se reanudará automáticamente cuando baje la temperatura en el interior de la impresora.

#### **Nota:**

⊕

Cuando se imprime desde un ordenador, la impresión continuará algunas veces después de quitar el papel atascado.

SPA 23

## **Indicadores LED**

El estado de funcionamiento y error de la impresora se visualiza utilizando una combinación de indicadores LED encendidos y parpadeantes. Los mensajes se pueden visualizar en el monitor LCD, en la pantalla de un televisor, y en el monitor de estado de la pantalla del ordenador  $($  $\Box \circ \circ \circ$  págs. 32 – 35).

◈

## **Cuando el funcionamiento es normal**

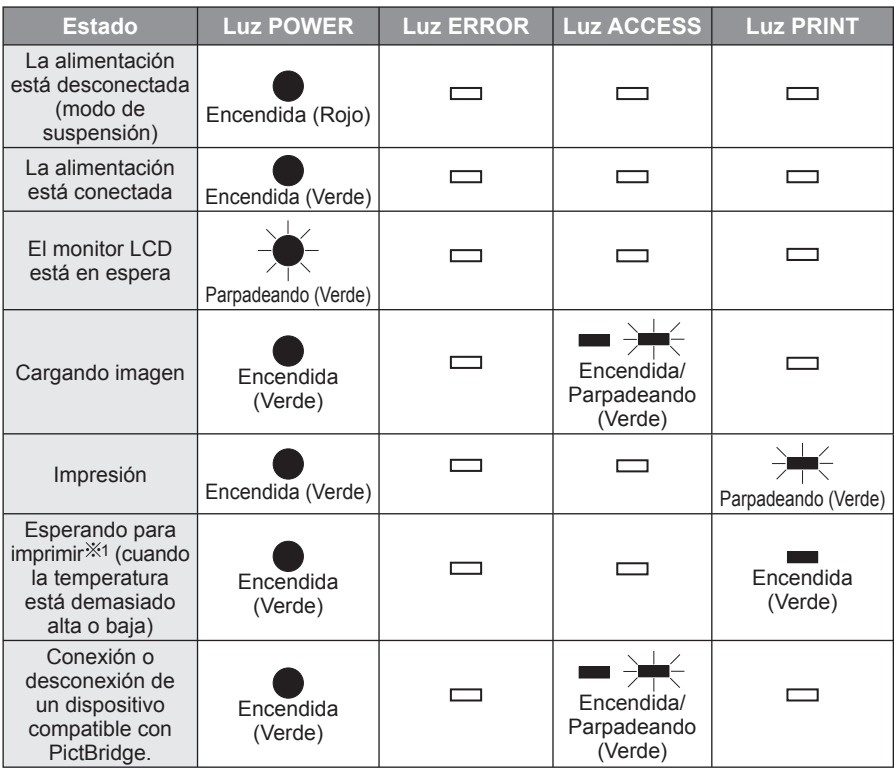

1 Cuando la temperatura esté demasiado alta o baja, la impresora entrará temporalmente en el modo de espera ( $\mathbb{R}$  consulte las instrucciones de funcionamiento incluidas con esta unidad).

**Cuando se produce un error** (Para conocer detalles, consulte las páginas 32 – 35.)

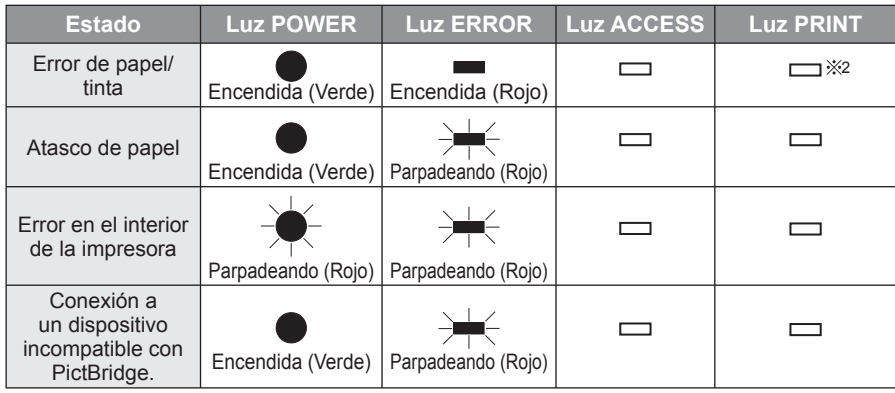

2 Algunas veces, la luz PRINT parpadea o se enciende durante la impresión.

24 SPA

# **Solución de problemas**

Siga los procedimientos descritos más abajo. Si no puede solucionar el problema, póngase en contacto con su concesionario.

⊕

## **Alimentación**

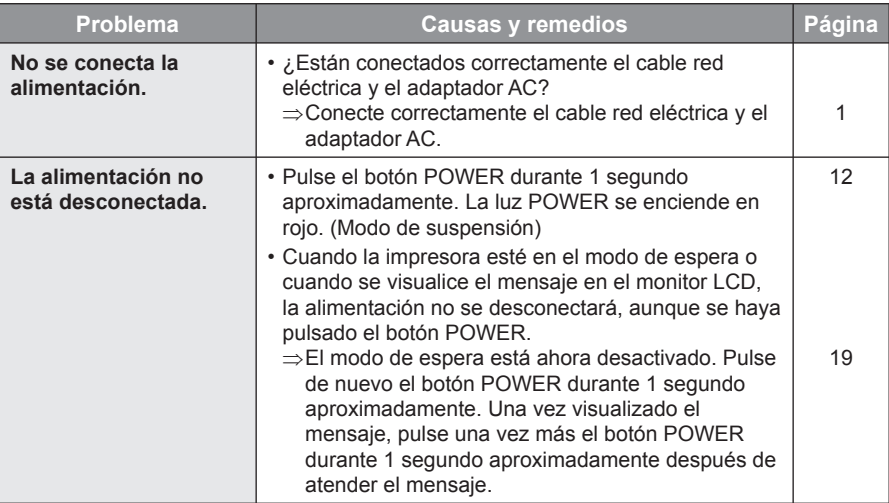

## **Monitor LCD**

⊕

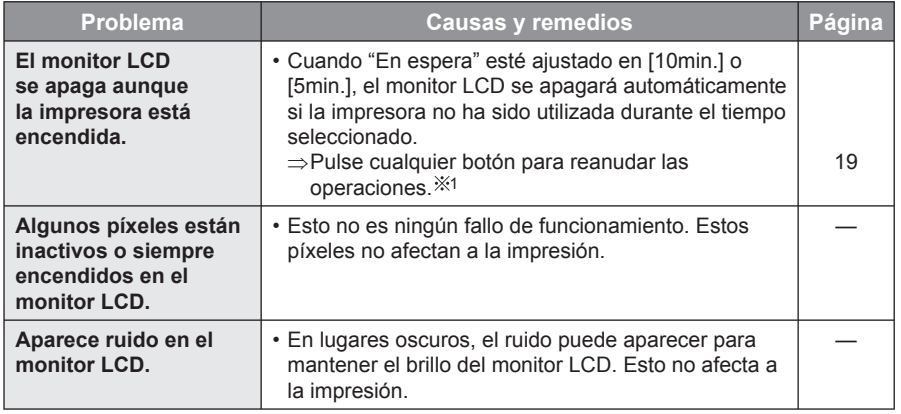

1 Para reanudar las operaciones con el botón POWER, pulse el botón POWER durante 1 segundo aproximadamente.

SPA 25

# **Solución de problemas (continuación)**

 $\bigoplus$ 

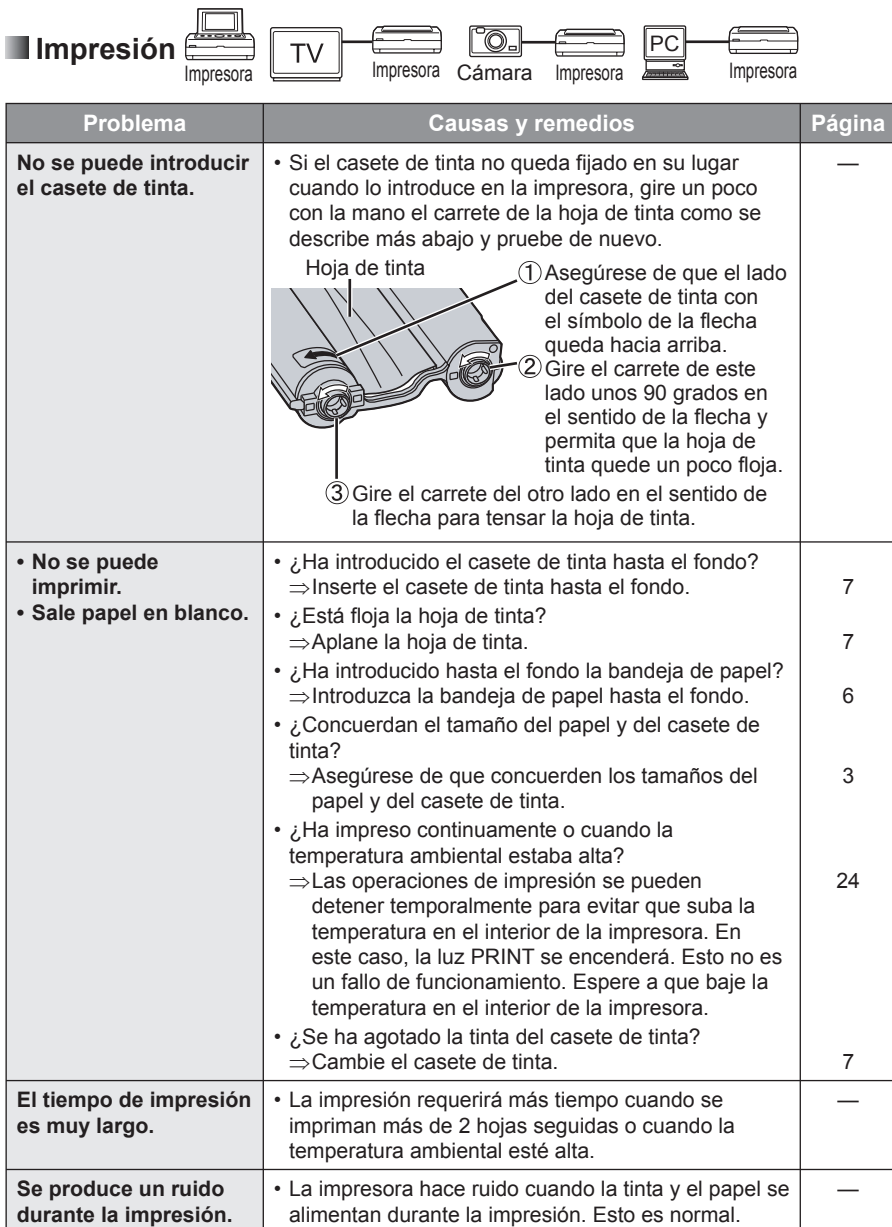

26 SPA

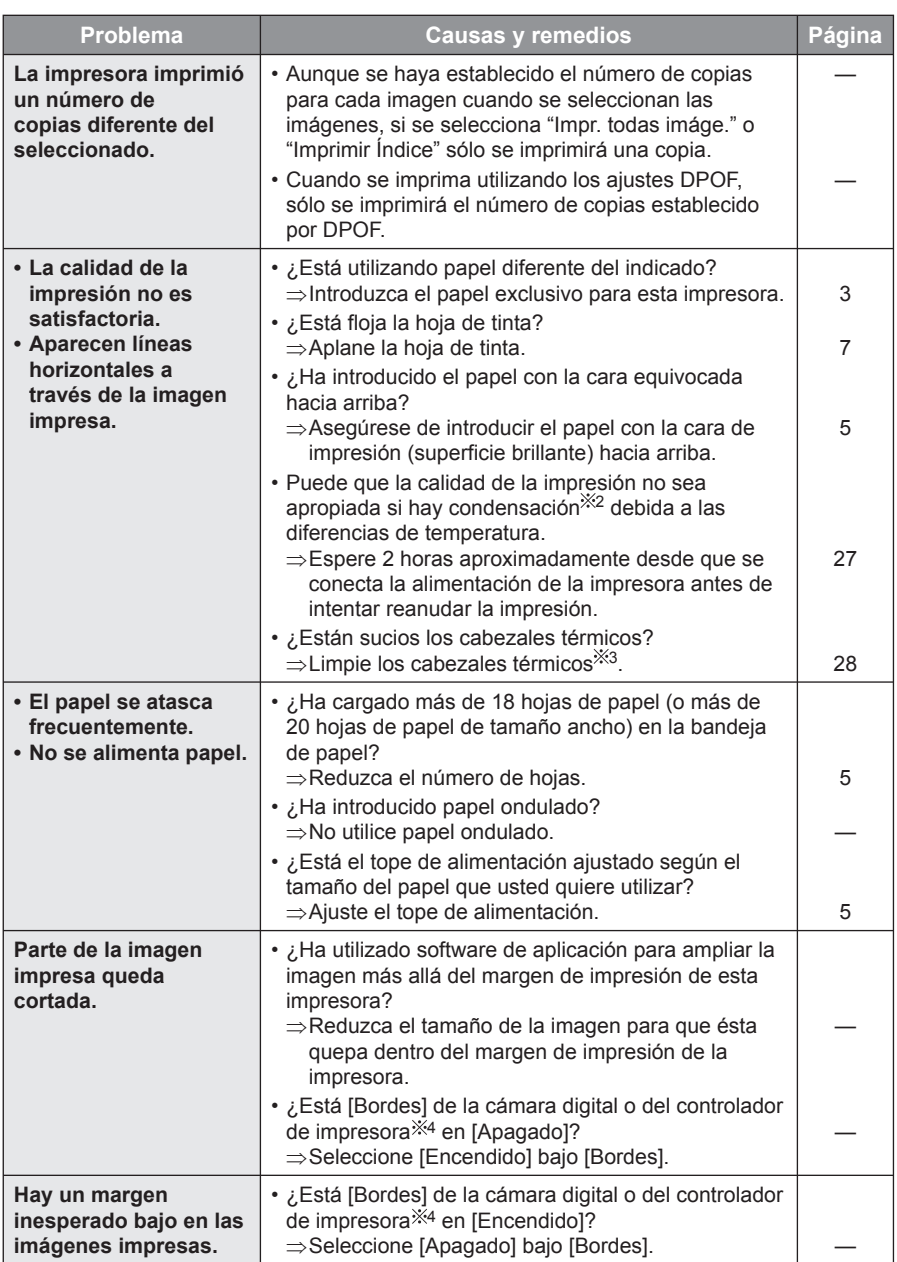

⊕

#### **2 Condensación**

⊕

Después de sacar una botella de un refrigerador durante el verano o en un ambiente caluroso se formarán gotitas de agua en su superficie. La formación de gotitas de agua recibe el nombre de condensación. La condensación que se forma en el papel impreso y en rodillo de la impresora y no se ha secado puede causar manchas en la imagen impresa.

SPA 27

## **Solución de problemas (continuación)**

◈

#### **3 Limpieza de los cabezales térmicos**

Si las imágenes fotográficas son estropeadas por líneas horizontales y usted no puede imprimir esas imágenes con una calidad alta, utilice un palillo con algodón en su extremo de venta en el comercio, que tenga unos 15 cm (6″) de longitud, para limpiar los cabezales térmicos a todo lo largo en la ranura del casete de tinta.

#### • **No limpie los cabezales térmicos inmediatamente después de imprimir.**

- Desconecte el cable red eléctrica y quite el casete de tinta antes de limpiar los cabezales térmicos.
- No meta sus dedos en la ranura del casete de tinta mientras limpia los cabezales térmicos porque podría herirse.

### **4 Controlador de impresora**

#### **Parte inferior de la impresora**

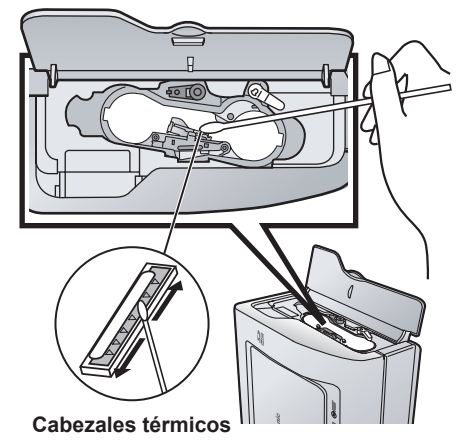

Para conocer detalles del funcionamiento, consulte la ayuda del CD-ROM suministrado.

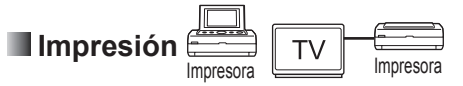

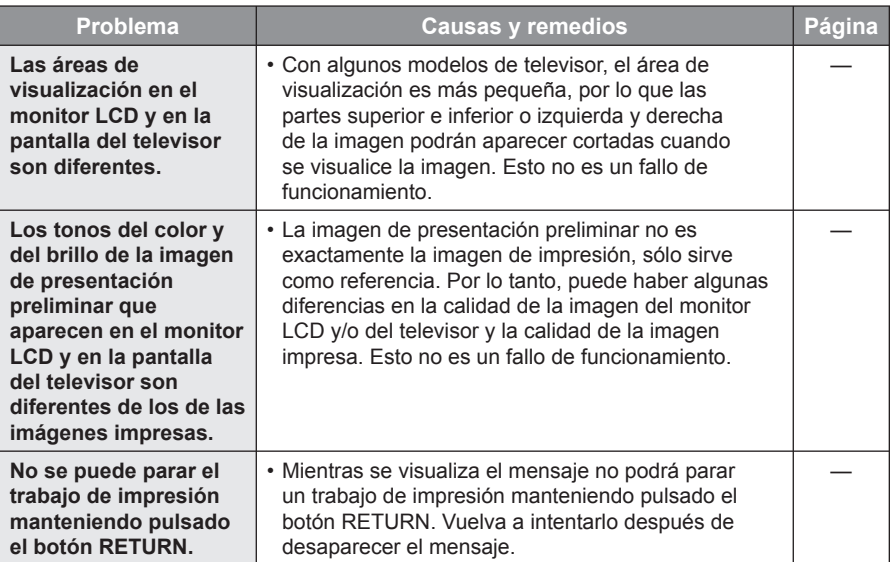

⇔

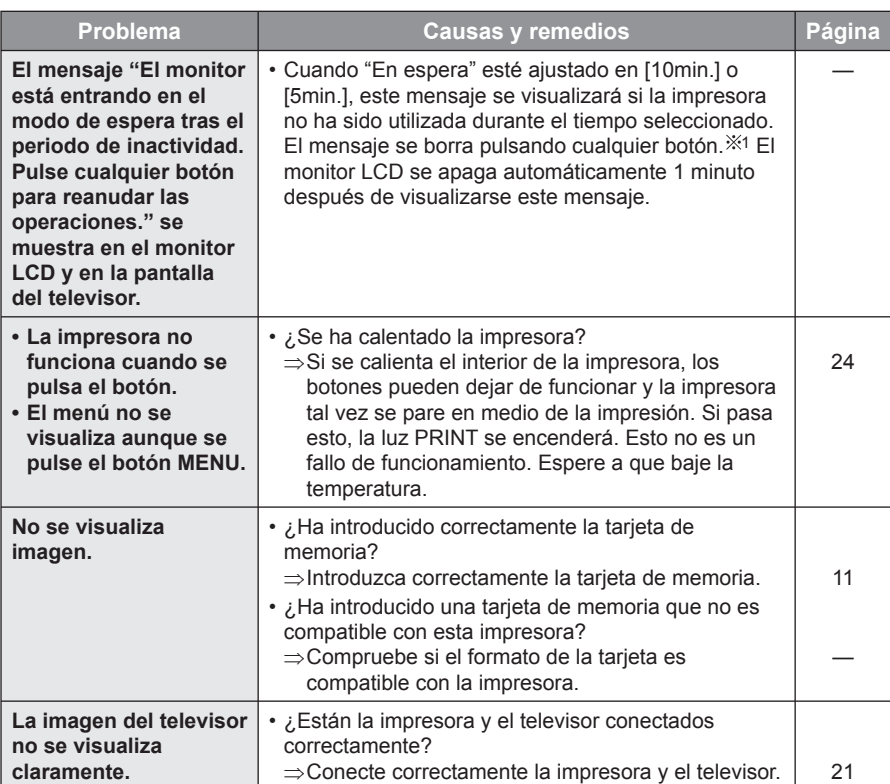

 $\bigoplus$ 

 $\bigoplus$ 

 $\mathbf{L}$ 

 $\bigoplus$ 

# **Solución de problemas (continuación)**

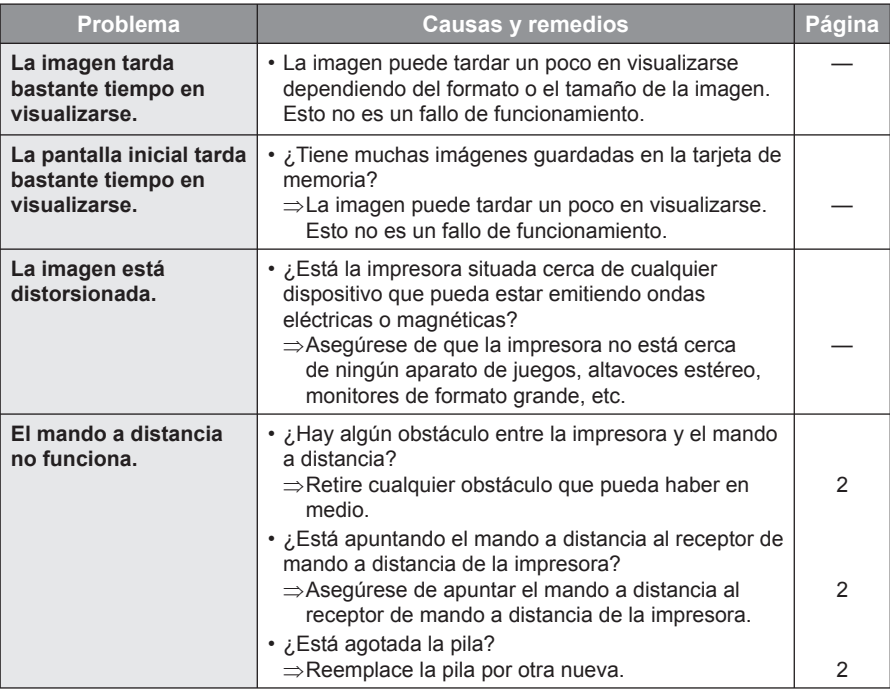

 $\bigoplus$ 

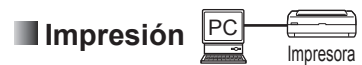

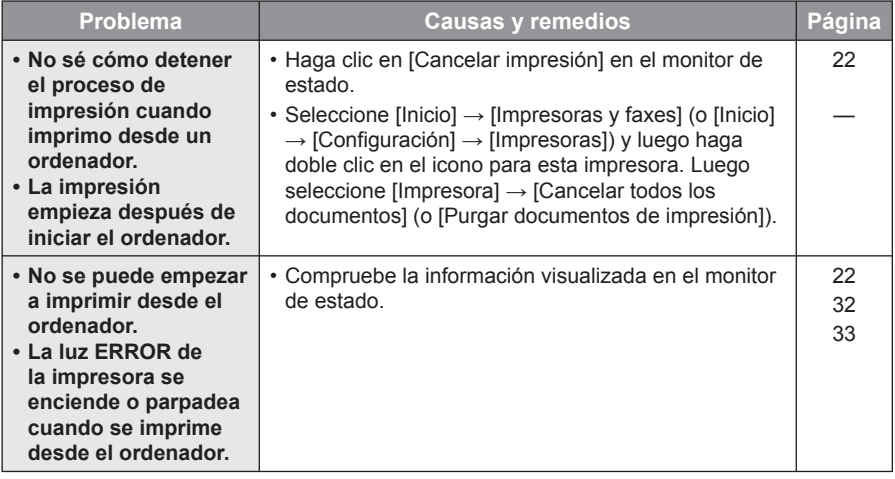

 $\bigoplus$ 

 $\bigoplus$ 

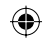

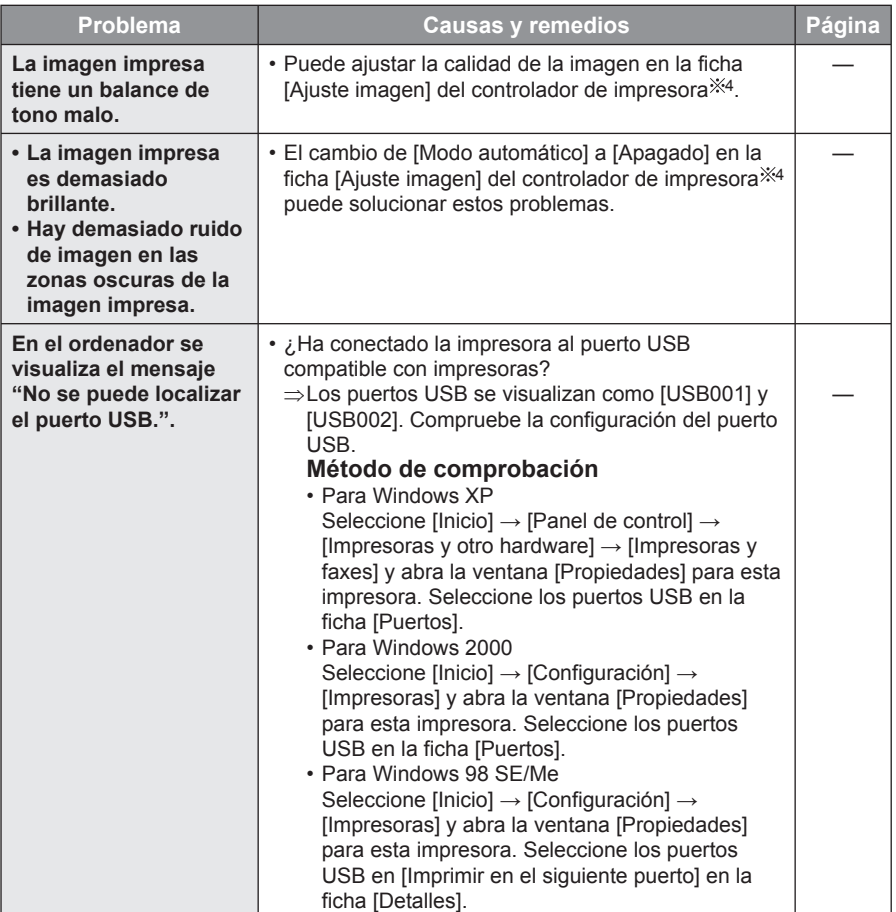

#### **4 Controlador de impresora**

Para conocer detalles del funcionamiento, consulte la ayuda del CD-ROM suministrado.

SPA 31

 $\bigoplus$ 

# **Visualización de mensajes**

## **Mensajes relacionados con la bandeja de papel y el casete de tinta**

⊕

### • **Indicadores LED**

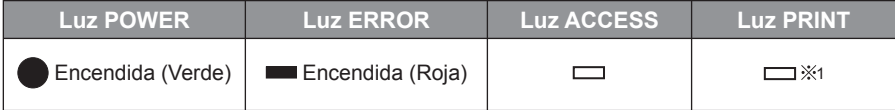

1 Algunas veces, la luz PRINT parpadea o se enciende durante la impresión.

### • **Mensajes**

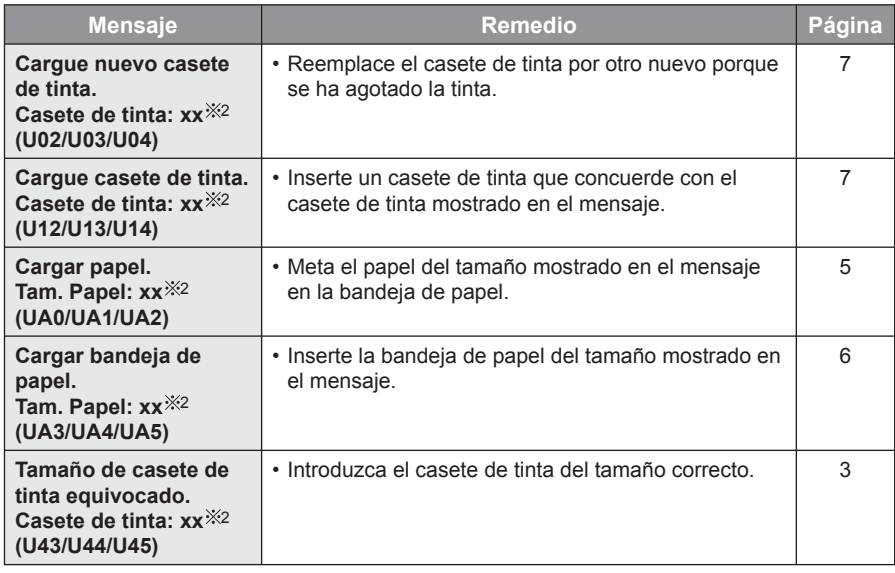

2 "P" o "W" aparecerá en lugar de xx. (P: Tamaño tarjeta postal, W: Tamaño ancho)

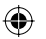

## $\bigoplus$

## **Error de tamaño de papel/Atasco de papel**

### • **Indicadores LED**

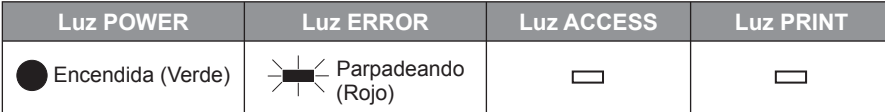

### • **Mensajes**

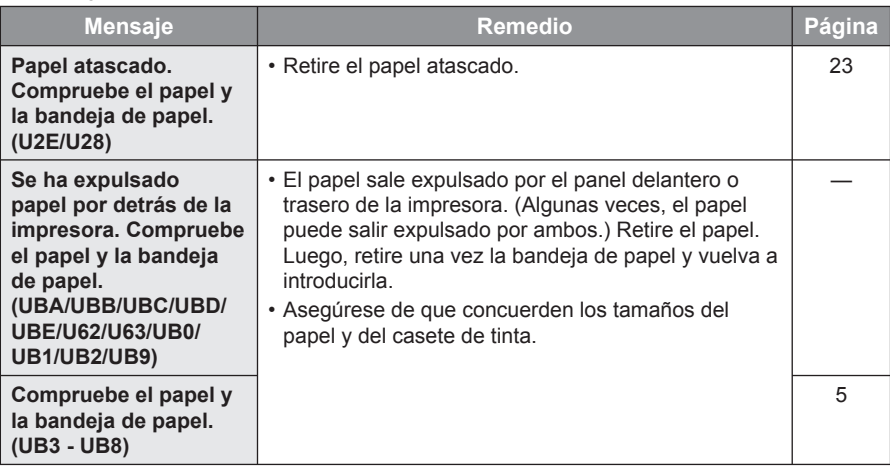

## **Error interno**

### • **Indicadores LED**

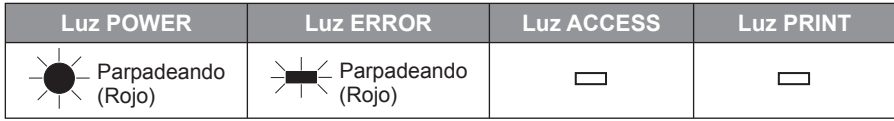

## • **Mensajes**

⊕

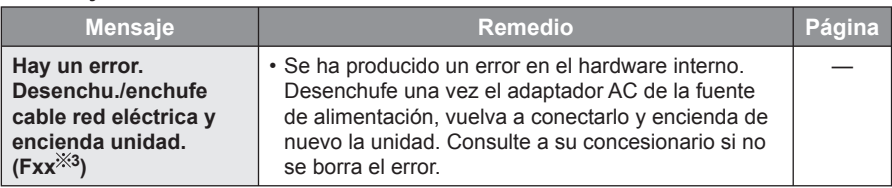

3 En lugar de xx aparecerán números y/o letras.

# **Visualización de mensajes (continuación)**

 $\bigoplus$ 

## **Otros**

• **Indicadores LED:** Sin indicación especial.

### • **Mensajes**

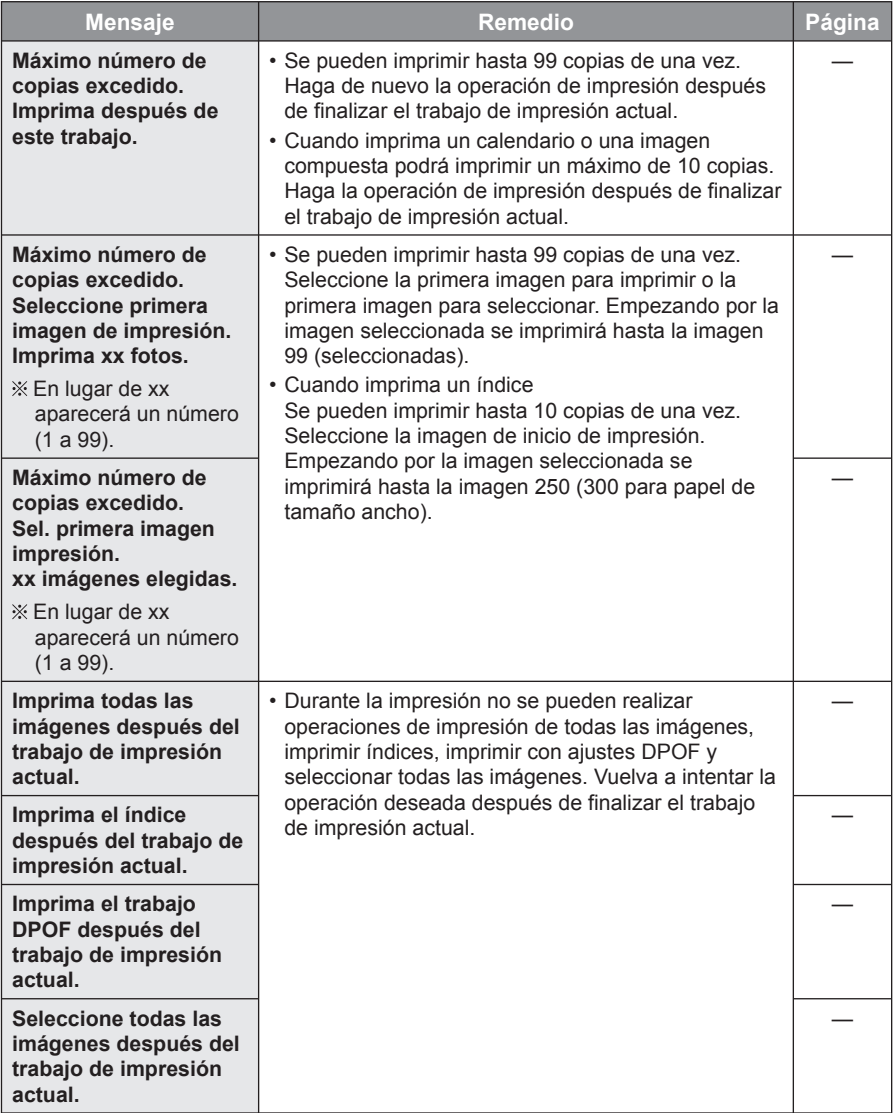

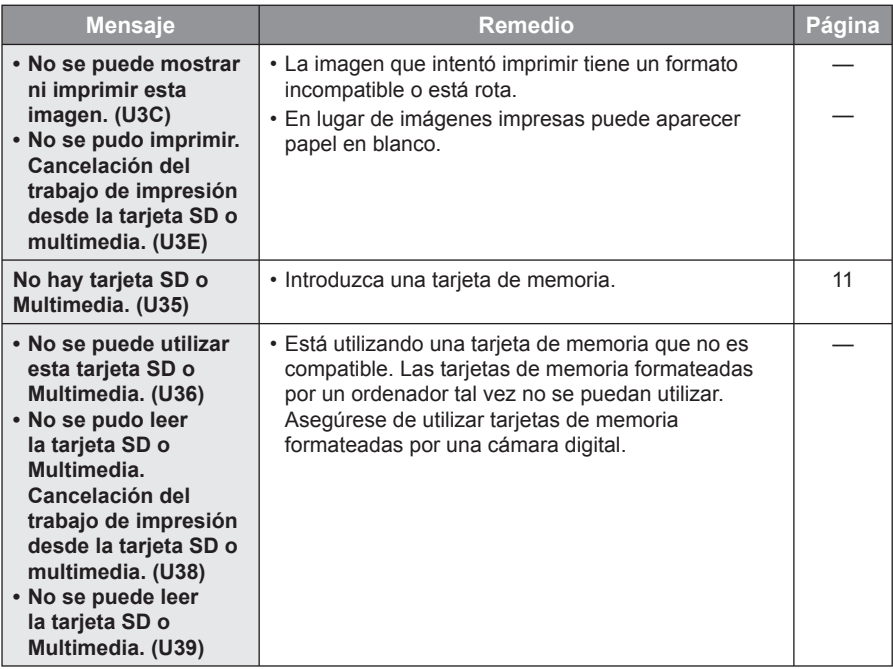

 $\bigoplus$ 

 $\begin{array}{c} \hline \end{array}$ 

 $\bigoplus$ 

 $\Box$ 

 $\bigoplus$ 

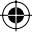

## **Mantenimiento**

#### • **Cuando el rodillo de alimentación y/o la palanca de apoyo del papel estén sucios**

Si el rodillo de alimentación o la palanca de apoyo del papel se ensucian puede que resulte imposible obtener imágenes claras.

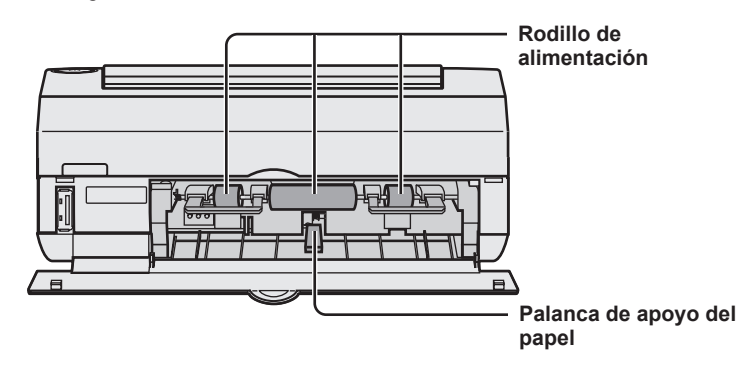

Limpie pasando un paño húmedo que haya sido escurrido a conciencia.

#### • **Limpieza de las superficies de la impresora**

Para limpiar la superficie de la impresora, pase un paño blando y seco para quitar el polvo. Si la impresora está muy sucia, empape el paño en detergente de cocina (neutro) diluido en agua y escúrralo a conciencia. Luego limpie el polvo con el paño húmedo y pase un paño seco para terminar. Cuando utilice un paño de limpieza químico, tome las precauciones indicadas en las instrucciones.

#### • **Orificios de ventilación**

Si entra polvo por los orificios de ventilación éste podrá acumularse en la hoja de tinta y estropear la calidad de la impresión.

Al acumularse polvo se pueden obstruir los orificios de ventilación de la impresora, lo que podría impedir que ésta funcionase de forma segura. ( $\mathbb{R}$  consulte las instrucciones de funcionamiento incluidas con esta unidad)

Si ocurre esto, quite el casete de tinta y limpie el polvo que se haya acumulado en la hoja de tinta con una aspiradora.

**Panasonic Consumer Electronics Company, Division of Panasonic Corporation of North America**

One Panasonic Way, Secaucus, New Jersey 07094

### **Panasonic Puerto Rico, Inc.**

San Gabriel Industrial Park, Ave. 65 de Infantería, Km. 9.5, Carolina, Puerto Rico 00985

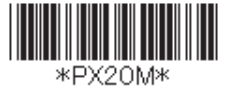

PFQX2705ZA F0107WK0 D

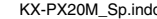

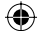

⇔